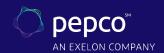

# **Application Center Instructions**

PRESCRIPTIVE AND PRESCRIPTIVE RETROFIT LIGHTING

Applying for Prescriptive or Prescriptive Retrofit Lighting incentives? Follow these steps to ensure your application is processed efficiently.

## 1. Getting Started

- Visit pepco.com/BusinessSavings.
- Select "Apply Now for Prescriptive Project" or
- "Apply Now for Retrofit Lighting Project."

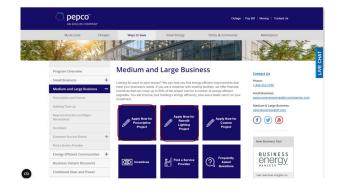

# 2. Download the Appropriate Technical Sheet

- Double-check that the proposed equipment is listed and meets the technical requirements.
- · Prepare the following information and click "Begin Application."
  - Business contact information: mailing address, phone, email, and primary contact name
  - Service Provider information
  - Pepco account number
  - Expected completion date

Note: If you are a new user, you will be prompted to create an account. You will need to input your name, email address, and create a password. If you are a returning user, click "Log In."

## 3. Project Information

The next section details the application form headings and the required information for each heading.

- Name this project
  - Create a project name
- · Facility information
  - Physical address of the work site and a point of contact
- Customer mailing information
  - Your company's mailing address
- Service Provider

If you are a customer, select "NOT APPLICABLE (CUSTOMER COMPLETING)" from the drop-down menu by clicking the green plus sign to the right; if you are a Service Provider, find your company name on the drop-down menu

Additional contact information

List the incentive payee's contact information

#### General information

Use the drop-down menus to provide background information about your project

#### • Project site information

Provide information like expected completion date and installation contractor

- If you or a member of your facility staff will be completing the installation, choose "Self Install" from the drop-down menu and enter your staff member's name.
- If you are hiring a contractor, select their company name from the drop-down menu. If they are not currently listed, choose "Installation Contractor TBD."

If your contractor is not an approved Service Provider, ask them to contact **pepcobusiness@icf.com** for assistance in becoming an approved Service Provider. Your application may be pre-approved, but your incentive will not be paid until an approved installation contractor has been indicated.

## 4. Equipment Information

Note: This section only applies to non-lighting prescriptive projects. If you are submitting a lighting retrofit project, skip this section.

- Use your technical sheet to find your equipment category
- Click "Add Equipment" and use the navigation tiles to find your equipment (see example on the right)
- Enter equipment specifications
  - You may enter multiple pieces of equipment in one application if they are of the same type. Example: Multiple types of HVAC units, such as "air conditioning only" and "ductless mini split heat pumps" can be in the same application.

Note: We recommend not including different types of equipment in the same application. A chiller should not be in the same application as commercial kitchen equipment.

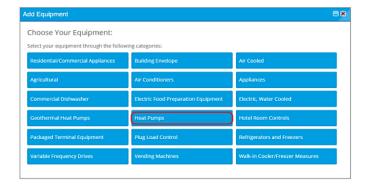

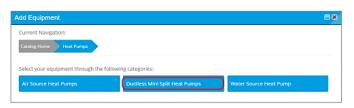

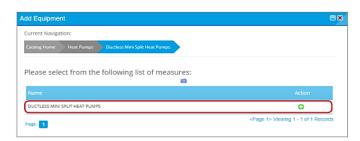

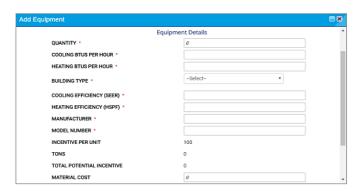

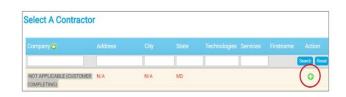

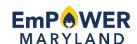

## 5. Terms and Conditions

- If you are a customer or an authorized representative acting under a Letter of Authorization (LOA) from the customer, click "I agree" to electronically sign the Terms and Conditions.
- If you are a Service Provider, clicking "Continue" will complete your application submission; please download the **Terms and Conditions** and upload a customer-signed copy to the Application Center

## 6. Congratulations!

Your online application is complete. Follow the prompts and upload any required documents, such as the workbook for lighting retrofit projects, manufacturer spec sheets, or certifications.

### **Questions?**

Visit **pepco.com/business** or email us at **pepcobusiness@icf.com** for more information.

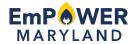